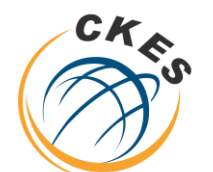

مركز الخدمات الإلكترونية والمعرفية **Center of Knowledge & Electronic Services**  **مركز الخدمات االلكترونية والمعرفية** 

**Center of Knowledge & Electronic Services**

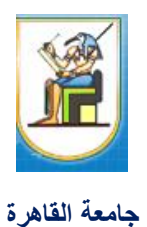

# **تعليمات أتاحه المقررات للطالب من خالل منصة )Thinqi)**

-1 يتم تسجيل دخول عضو هيئة تدريس بجامعة القاهرة على منصة **Thinqi** من خالل الرابط التالي

[https://thinqi.cu.edu.eg](https://thinqi.cu.edu.eg/)

-2 يتم اختيار **Guide Course** كما هو موضح في الشكل التالي

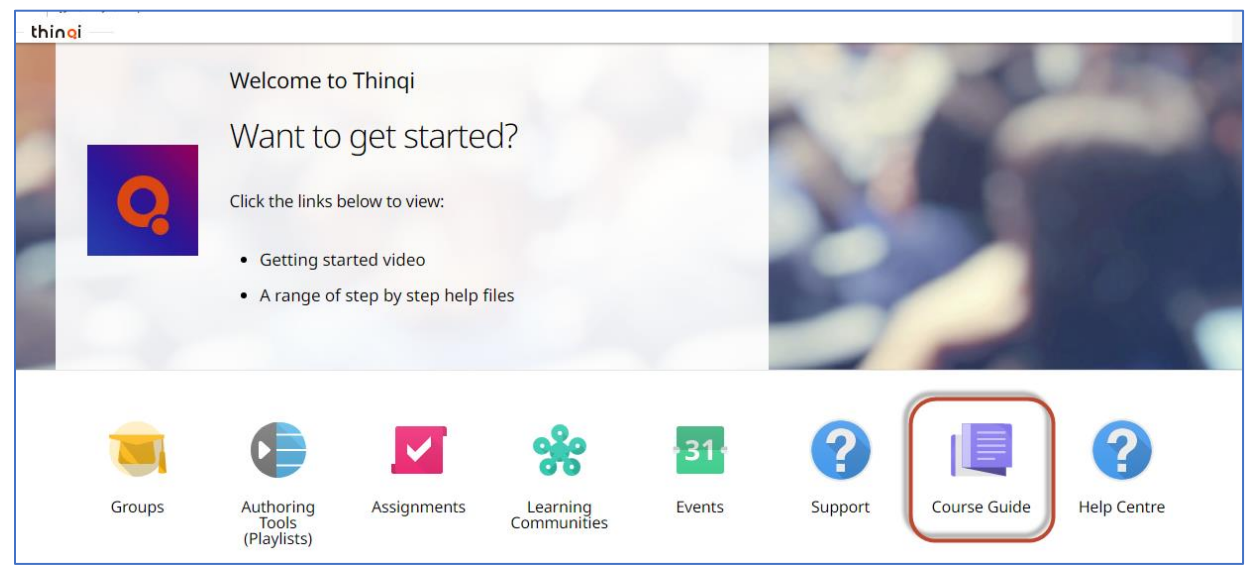

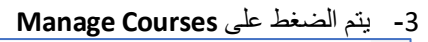

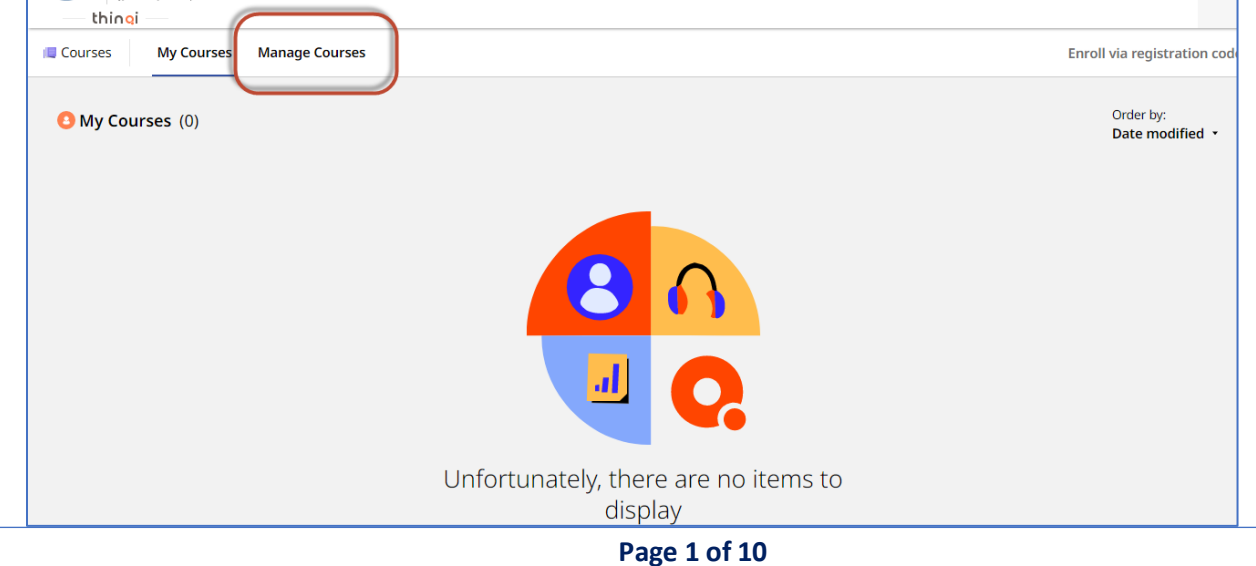

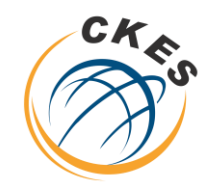

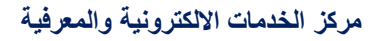

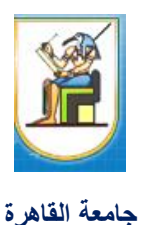

مركز الخدمات الإلكترونية والمعرفية **Center of Knowledge & Electronic Services** 

-4 يتم اختيار المقرر المراد رفع به المحتوي العلمي

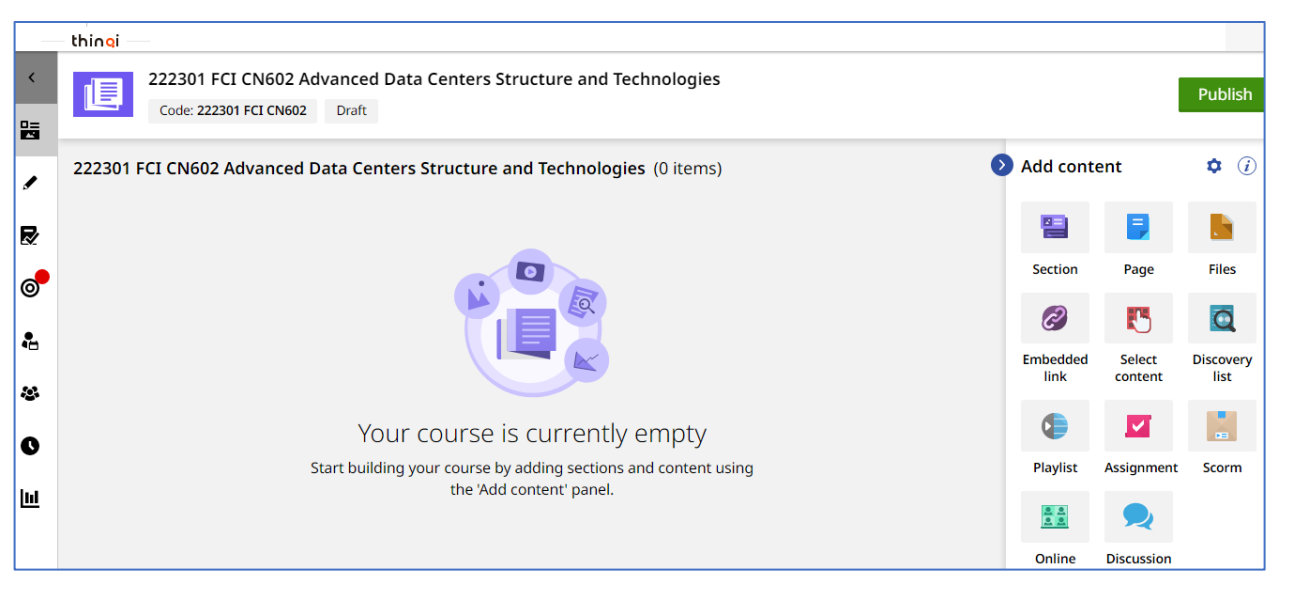

- -5 يتم بناء المحتوي للمقرر ومن الممكن مشاهدة مكتبة الفيديو الخاص برفع المحتوي من خالل الرابط التالي <https://thinqiacademy.ekb.eg/getting-started>
- -6 بعد االنتهاء من رفع محتوي المقرر من ملفات وصفحات واقسام ومناقشات و واجبات يتم نشر المقرر من خالل الضغط على **publish** كما هو موضح بالشكل التالي

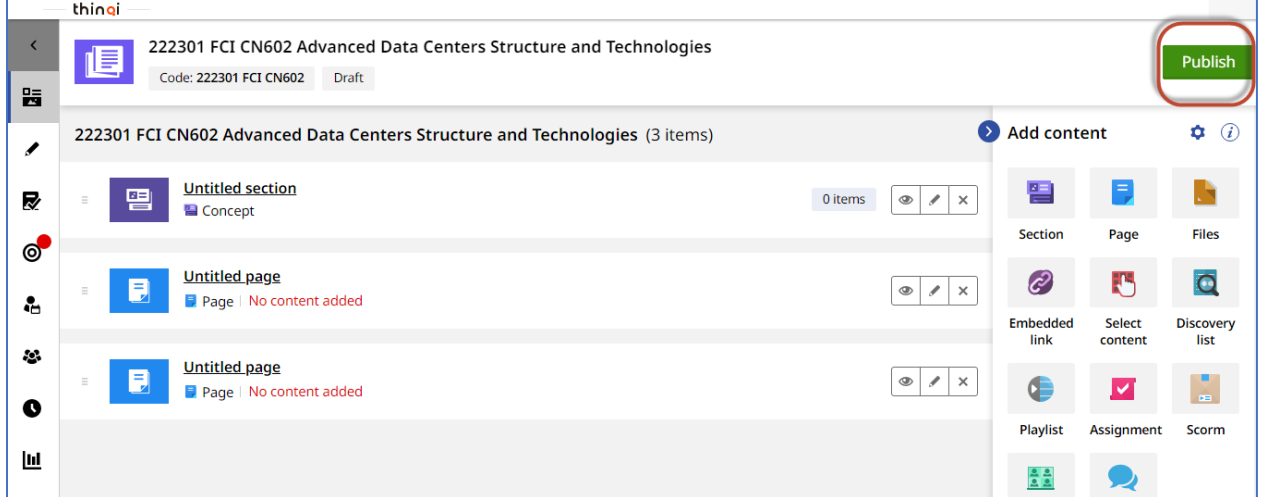

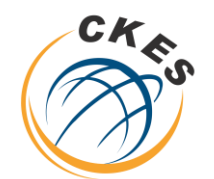

**مركز الخدمات االلكترونية والمعرفية** 

## **Center of Knowledge & Electronic Services**

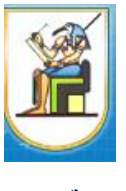

مركز الخدمات الإلكترونية والمعرفية **Center of Knowledge & Electronic Services** 

- **جامعة القاهرة**
- -7 يتم اختيار المقرر المراد نشرة واتباع التعليمات ونشر المقرر كما هو موضح بالشكل التالي

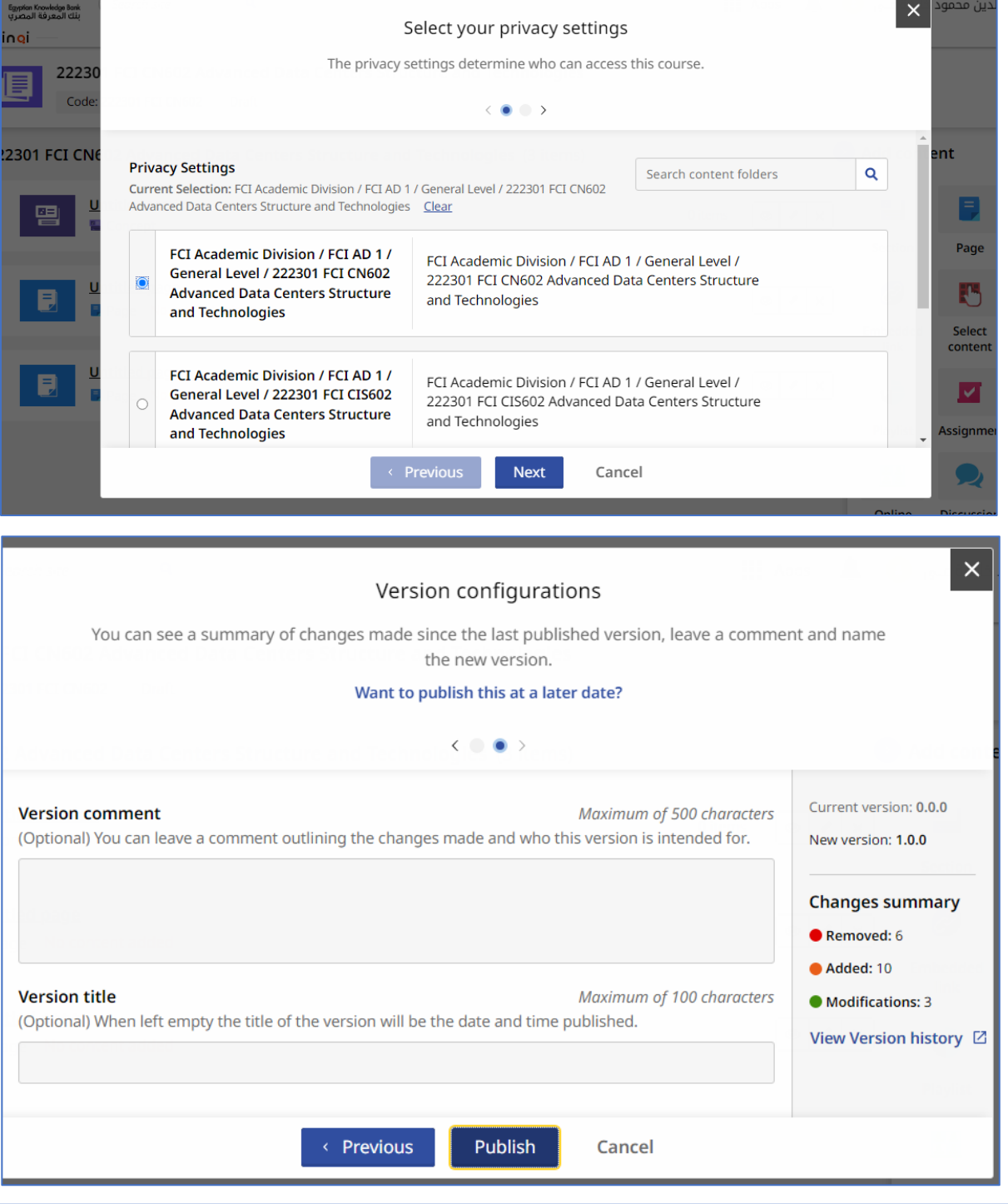

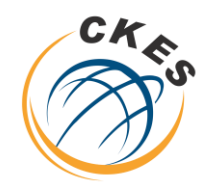

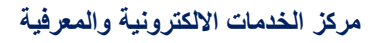

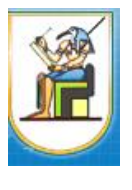

مركز الخدمات الإلكترونية والمعرفية **Center of Knowledge & Electronic Services** 

**جامعة القاهرة** 

-8 يتم الضغط علي **Cohorts** من القائمة اليسار والضغط علي 1 Group

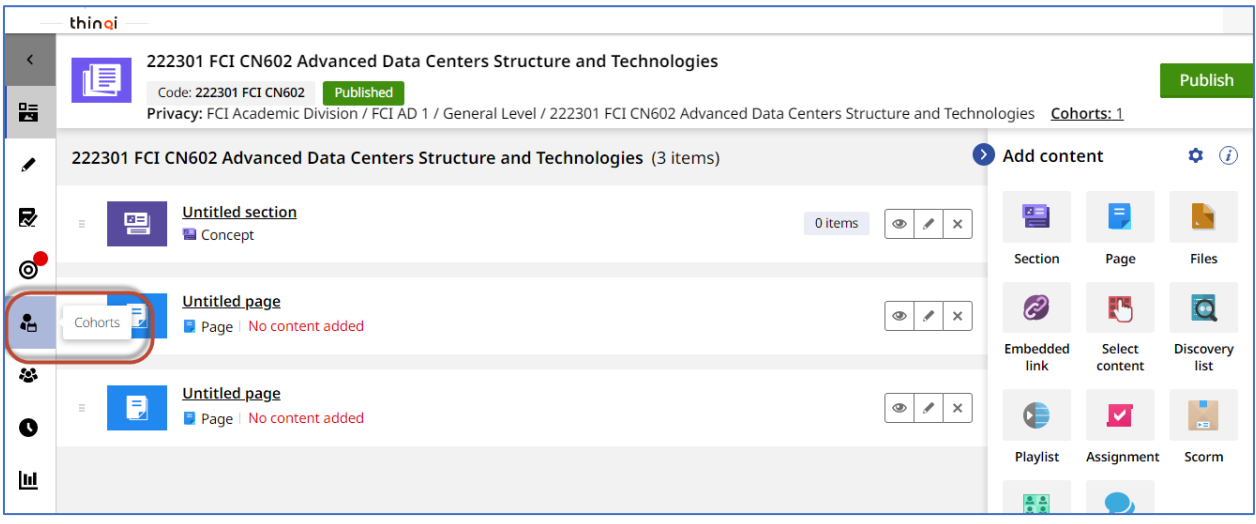

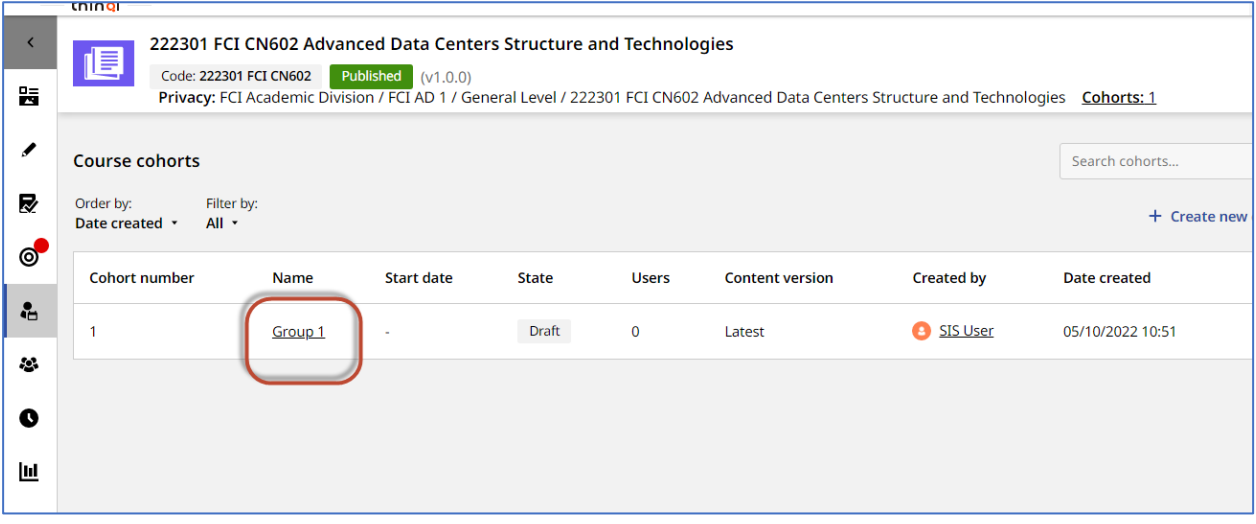

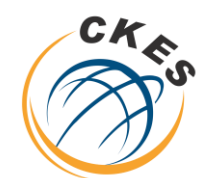

**مركز الخدمات االلكترونية والمعرفية** 

#### **Center of Knowledge & Electronic Services**

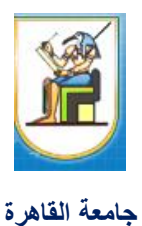

مركز الخدمات الإلكترونية والمعرفية **Center of Knowledge & Electronic Services** 

-9 يتم الضغط علي **state cohort update**

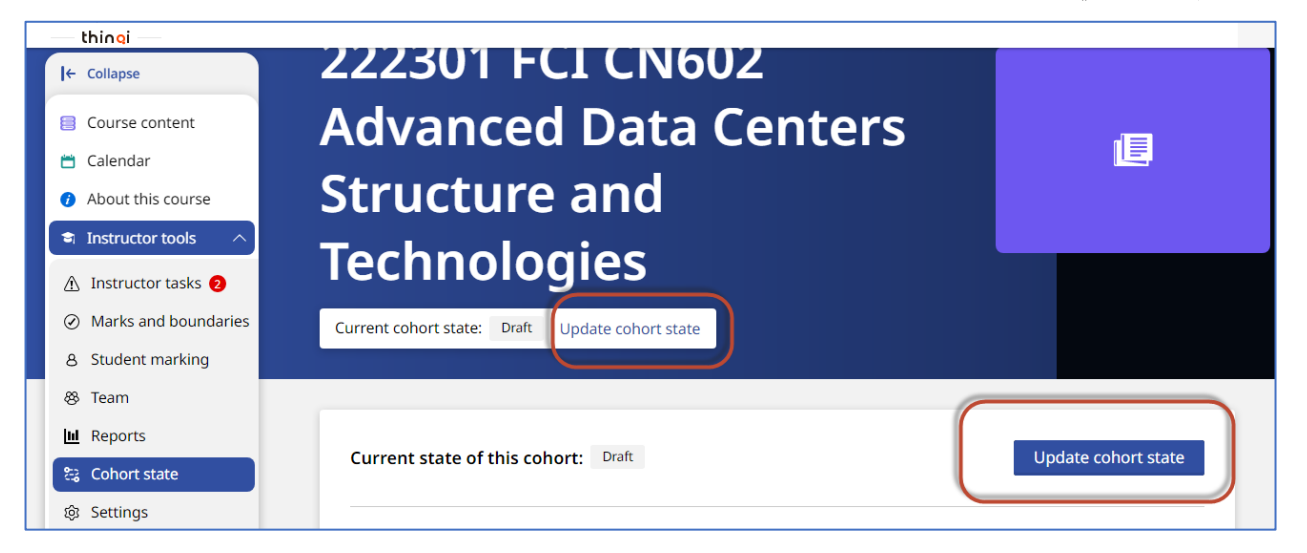

10 – ثم اختيار **active** و الضغط علي **Next** والضغط علي **active to state set**

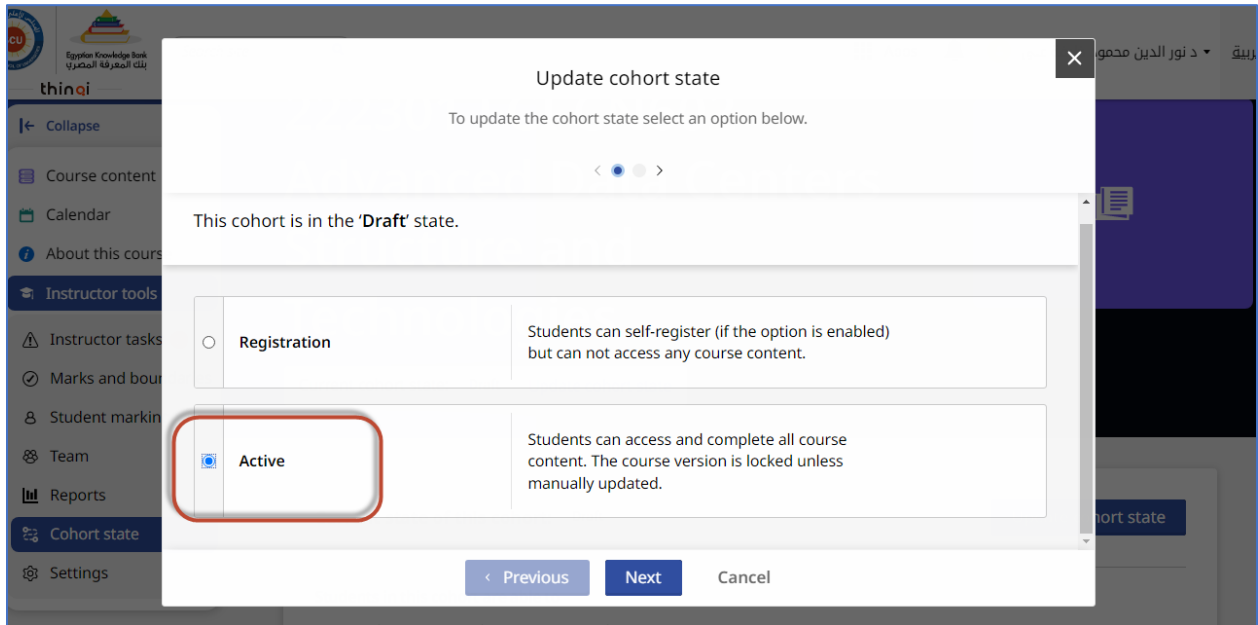

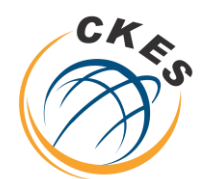

مركز الخدمات الإلكترونية والمعرفية **Center of Knowledge & Electronic Services** 

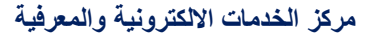

#### **Center of Knowledge & Electronic Services**

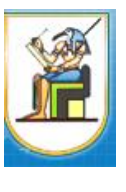

**جامعة القاهرة** 

X You are about to change this cohort's state from 'Draft' to 'Active'. Are you sure you want to continue?  $\langle$  0  $\rangle$ Students in this cohort are able to • Access and complete all course content. Students will not be able to • Self-register (if the option is enabled). Instructors will be able to • Complete instructor tasks. • Edit mark schemes and grade boundaries. • Add students. .<br>A straighter and contract and Set state to 'Active' < Previous Cancel

12 – أصبح االن المقرر متاح للطالب لالطالع في حاله إذا تم ربط الطالب مع المقررات من جانب الكلية اما في حاله اذا كان سيتم الدخول علي المقرر من جانب الطالب مباشرة – يتم السماح لتسجيل الطالب في المقرر من خالل الخطوة رقم 13

-13 يتم اختيار **Setting** من القائمة اليسار والتي تقع تحت **Tools Instructor** من قائمة اليسار

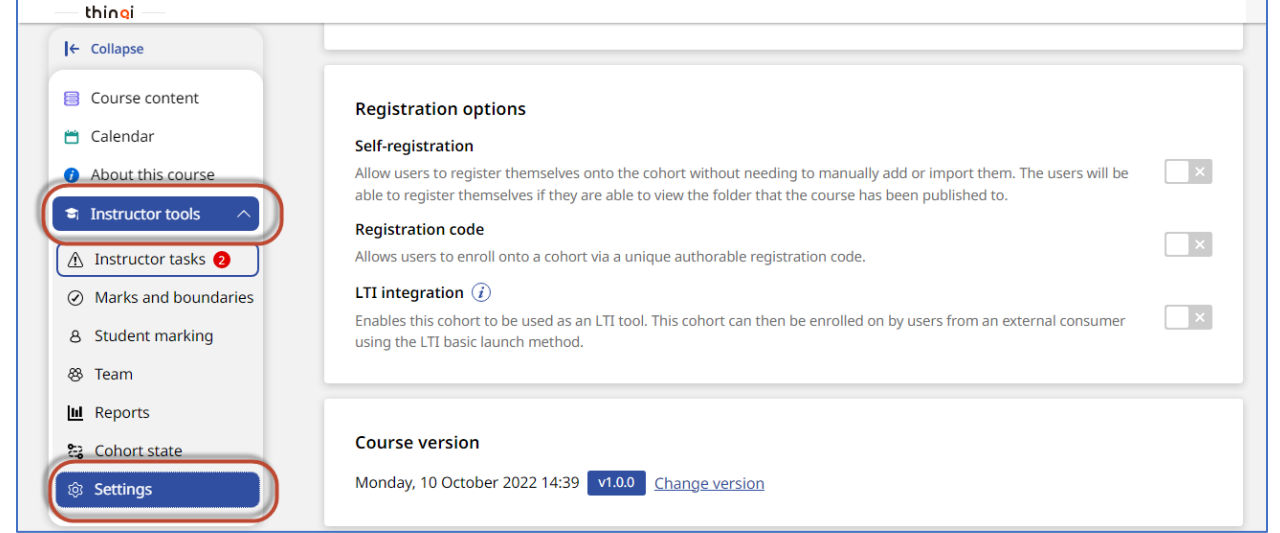

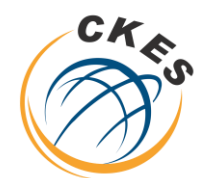

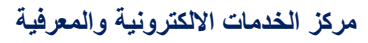

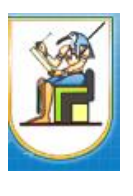

مركز الخدمات الإلكترونية والمعرفية **Center of Knowledge & Electronic Services** 

**جامعة القاهرة** 

# -14 يتم تمكين اختيار **registration-self** و **code registration** ومشاركة الكود مع الطالب

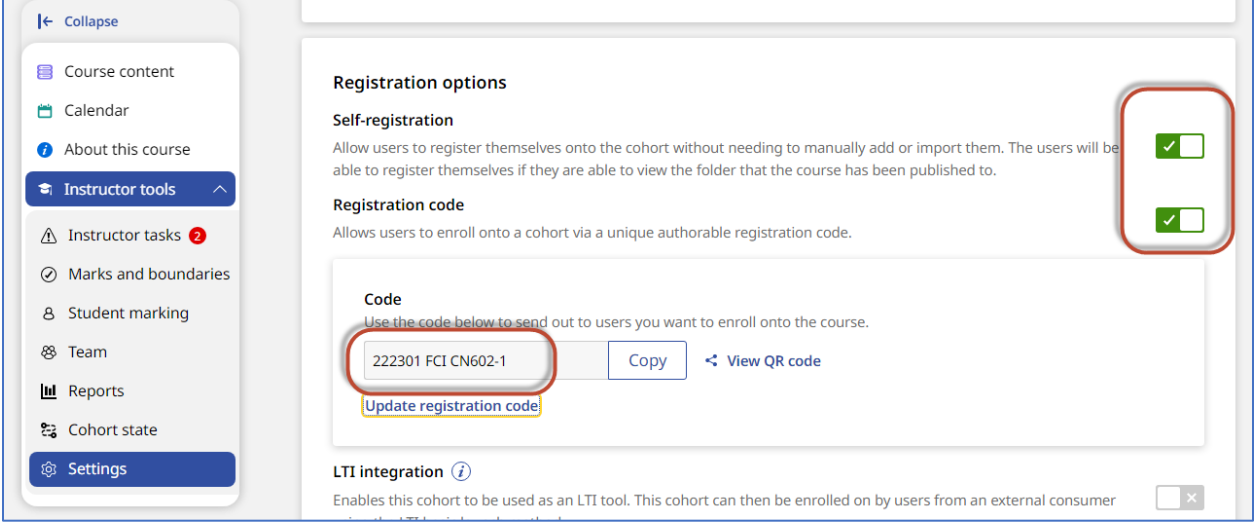

-15 من الممكن تعديل كود االلتحاق بالمقرر من خالل الضغط علي **code registration update** ومشاركة الكود الجديد مع طالب المقرر من خالل أستاذ المقرر

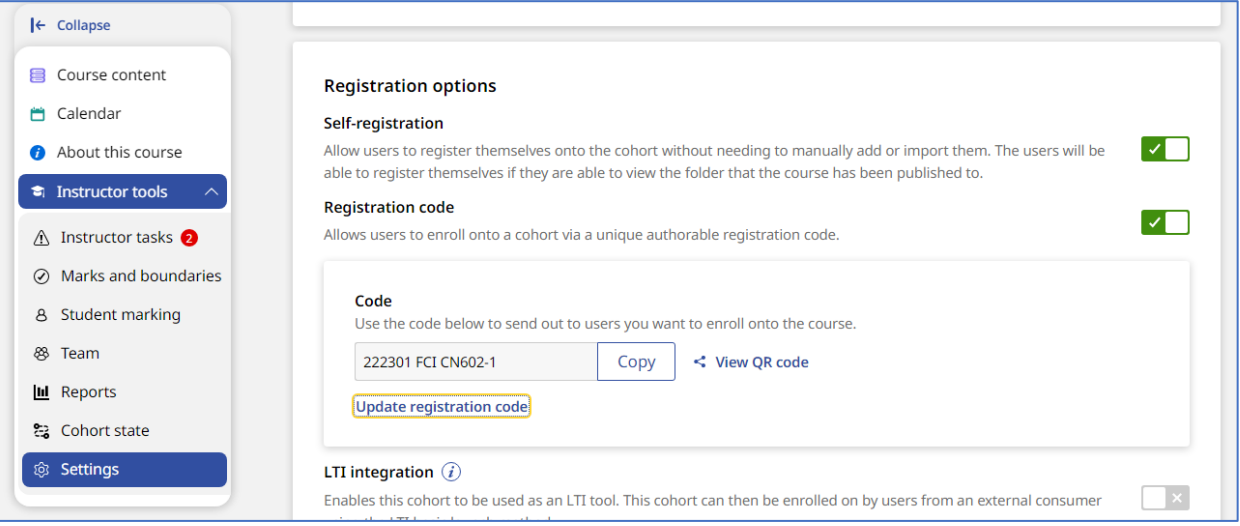

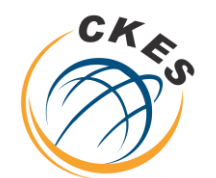

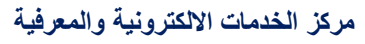

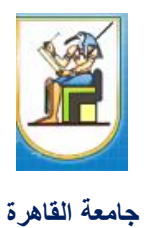

مركز الخدمات الإلكترونية والمعرفية **Center of Knowledge & Electronic Services** 

> -16 ويفضل أيضا ان يكون **Version Course** ان يتم تحديثه تلقائيا من خالل الضغط علي **version change** واختيار **update automatic** أو اختيار النسخة المراد نشرها في حاله وجود أي تحديث في محتوي المقرر

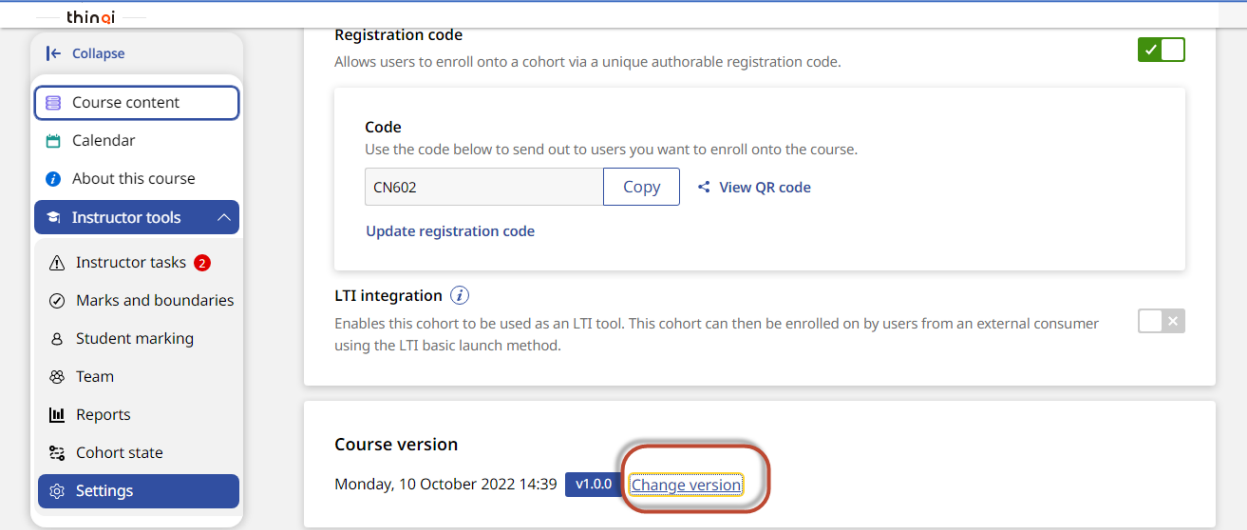

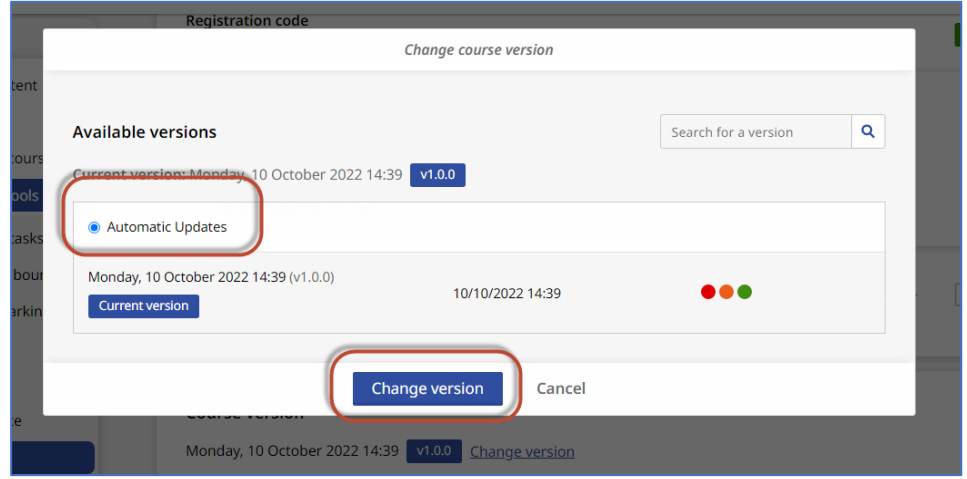

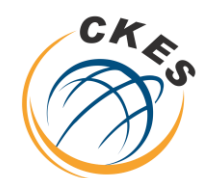

**مركز الخدمات االلكترونية والمعرفية** 

#### **Center of Knowledge & Electronic Services**

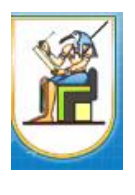

مركز الخدمات الإلكترونية والمعرفية **Center of Knowledge & Electronic Services** 

**جامعة القاهرة** 

# -17 عند مشاركة كود المقرر مع الطالب – يدخل الطالب من خالل الحساب الخاص به من خالل

[https://thinqi.cu.edu.eg](https://thinqi.cu.edu.eg/)

**Course Guide** واختيار

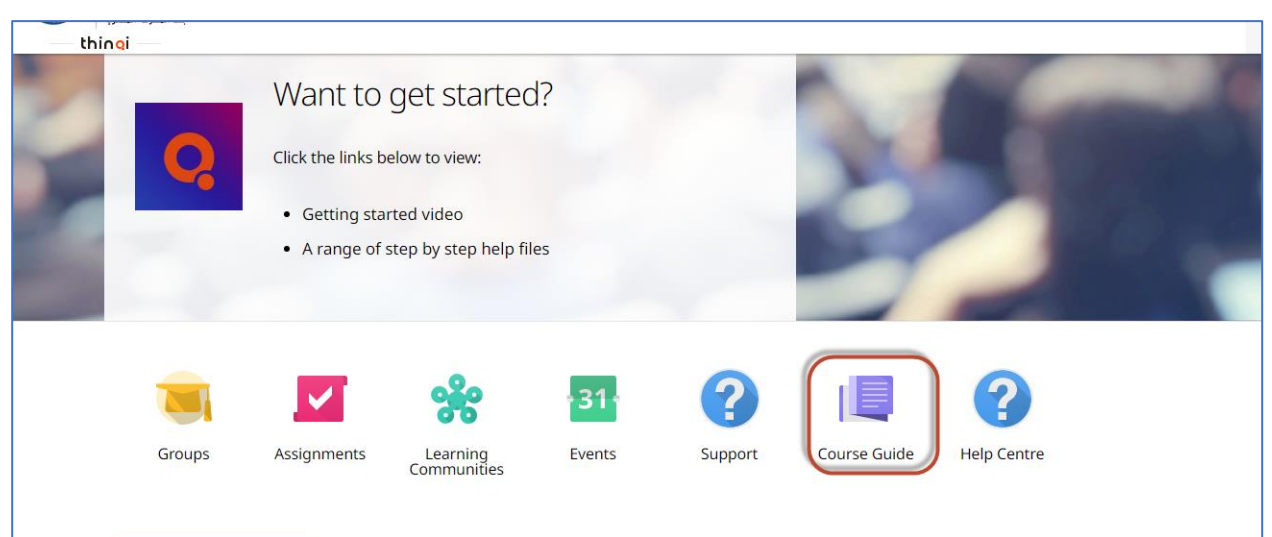

-18 ويضغط الطالب علي **code registration via Enroll** ويضع الكود التي تمت مشاركته مع أستاذ المقرر والضغط علي **Enroll**

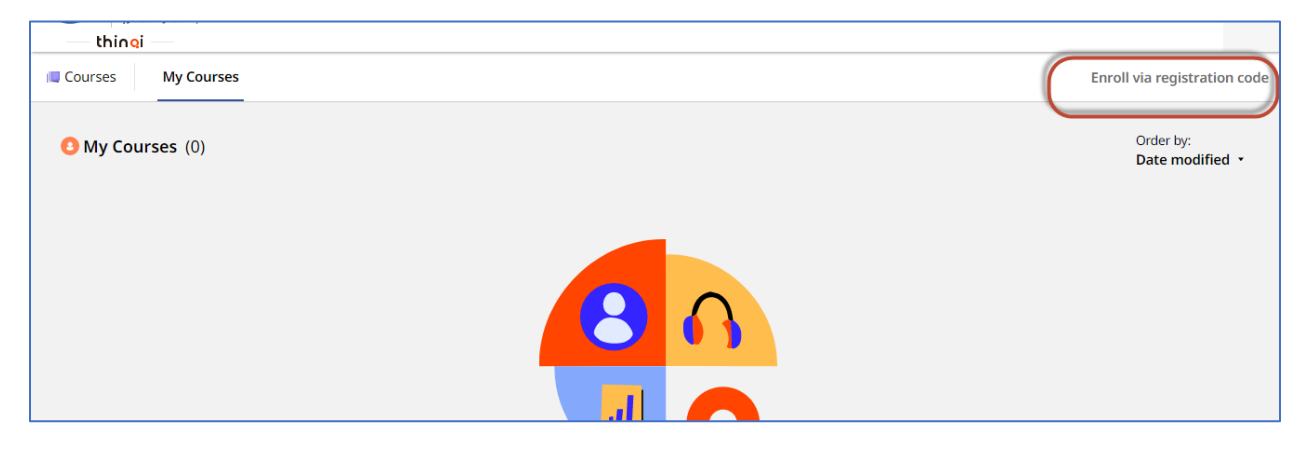

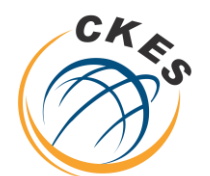

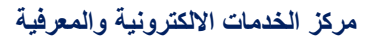

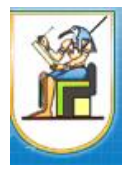

**جامعة القاهرة** 

مركز الخدمات الإلكترونية والمعرفية **Center of Knowledge & Electronic Services** 

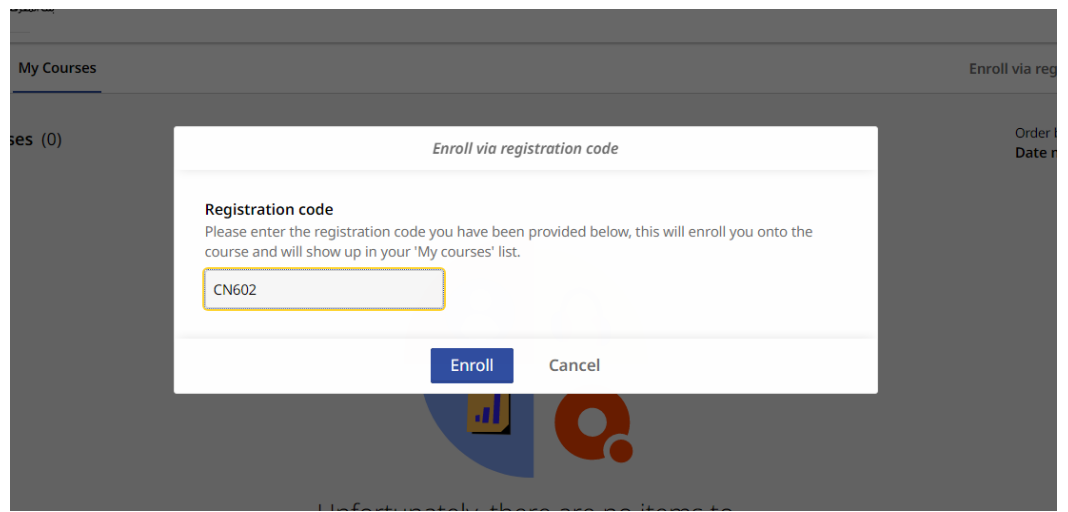

تم تسجيل الطالب في المقرر ويستطيع االطالع على المحتوي وأداء األنشطة التعليمية

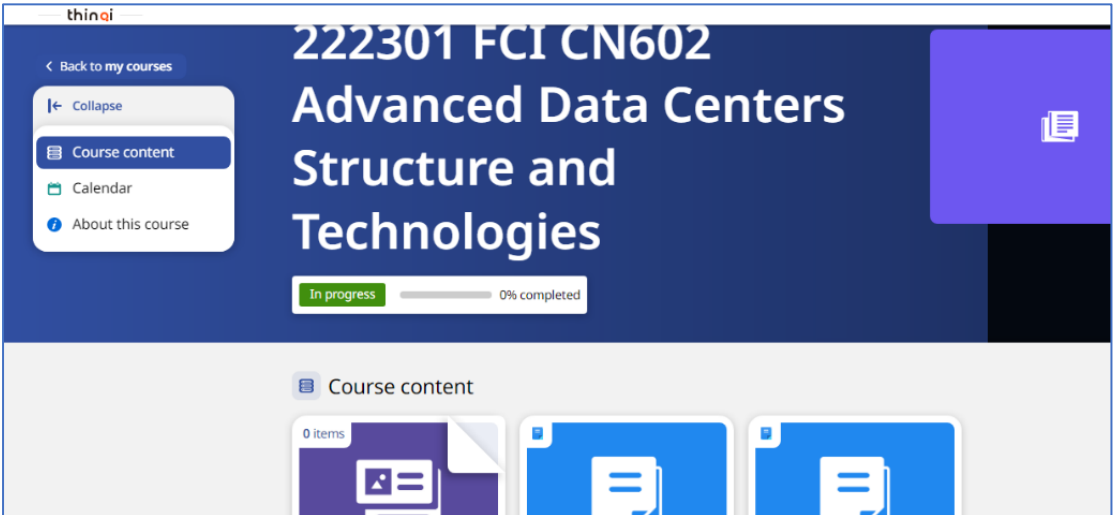

مركز الخدمات الالكترونية والمعرفية